## **АВТОМАТИЗИРОВАННАЯ СИСТЕМА КОНТРОЛЯ И ОПЛАТЫ УСЛУГ ПЕРЕВОЗКИ НА ГОРОДСКОМ ПАССАЖИРСКОМ ТРАНСПОРТЕ САНКТ-ПЕТЕРБУРГА**

### **ПРОГРАММНОЕ ОБЕСПЕЧЕНИЕ ВАЛИДАТОРА ВМ-20**

#### **ИНСТРУКЦИЯ ПО УСТАНОВКЕ**

**Москва, 2022г.**

### **АННОТАЦИЯ**

Настоящий документ предназначен для администратора системы.

Документ содержит описание первичной установки образа валидатора на флеш-память Валидатора.

# ОБОЗНАЧЕНИЯ И СОКРАЩЕНИЯ

Бортовой компьютер

БК

# **СОДЕРЖАНИЕ**

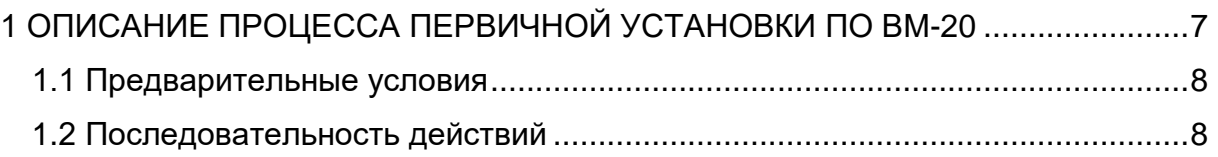

<span id="page-4-0"></span>**КОНТАКТЫ СПЕЦИАЛИСТА, КОТОРЫЙ СМОЖЕТ, ПРОКОНСУЛЬТИРОВАТЬ ПО РАЗВЕРТЫВАНИЮ**  ПРОГРАММНОГО ОБЕСПЕЧЕНИЯ: **+7 967-148-09-09** 

#### **1 ОПИСАНИЕ ПРОЦЕССА ПЕРВИЧНОЙ УСТАНОВКИ ПО ВМ-20**

#### <span id="page-5-0"></span>**1.1 Предварительные условия**

- − Выполнить проливку образа на флеш-память валидатора с помощью Win32DiskImager;
- − Обеспечить наличие переходника для флешки валидатора.

#### <span id="page-5-1"></span>**1.2 Последовательность действий**

- 1) Зайти на бортовой компьютер: ssh mnt@<IP БК> (пароль: \*\*\*\*\*\*)
- 2) Зайти на коммутатор MikroTik: ssh admin@192.168.1.3 (без пароля)
- 3) Отобразить список подключенных валидаторов: ip dhcp-server lease print
- 4) Выйти с MikroTik (Ctrl+D)
- 5) Зайти на валидатор: ssh root@<IP Валидатора> (пароль: \*\*\*\*\*)
- 6) Задать серийный номер валидатора (последние 5 цифр штрихкода с ведущими нулями, например: 00001): echo <Номер> > /serial
- 7) Перезагрузить валидатор командой reboot.